# logitech®

# **REFERENCE GUIDE Logitech GROUP**

#### **STARTING A VIDEO CALL**

to show USB connection.

projector to your computer.

**CONNECT**

You must connect to a computer to use this device!

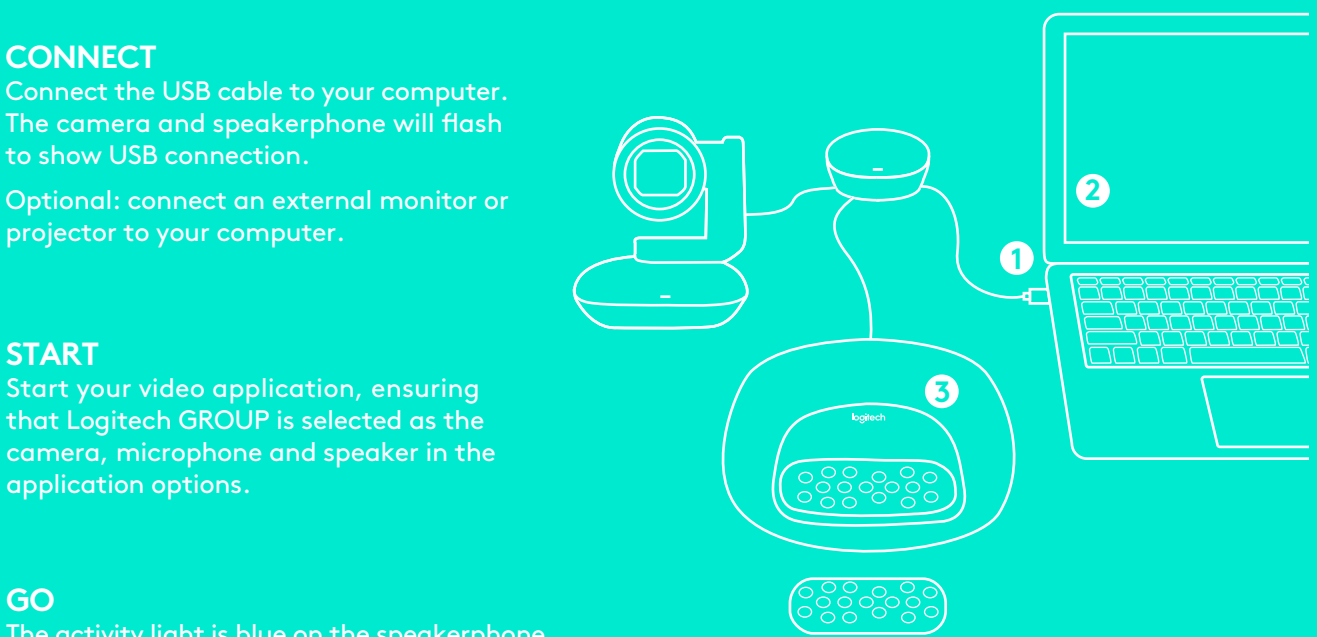

### **START**

**1**

Start your video application, ensuring **2** that Logitech GROUP is selected as the camera, microphone and speaker in the application options.

#### **GO 3**

The activity light is blue on the speakerphone when video and audio are streaming.

### **ACTIVITY LIGHT**

**Blue:** In an active call **Blinking Blue:** Incoming call

**Blinking Blue in Call:** Call has been put on hold from within application

**Red:** Audio is muted

### *Bluetooth®* **VOICE CALLS**

until the blue LED on the speakerphone starts blinking. Go to Settings on your mobile device and complete the pairing. When paired, the *Bluetooth* icon on the LCD will appear brighter<sup>1</sup>.

## **CALL ACTIVITY ON THE SPEAKERPHONE DISPLAY** Hold down the *Bluetooth* button

The LCD will display call activity as well as volume and connectivity status.Caller ID and call duration depend on application support. Please see www.logitech.com/ Group for further information.

# **REFERENCE GUIDE Logitech GROUP**

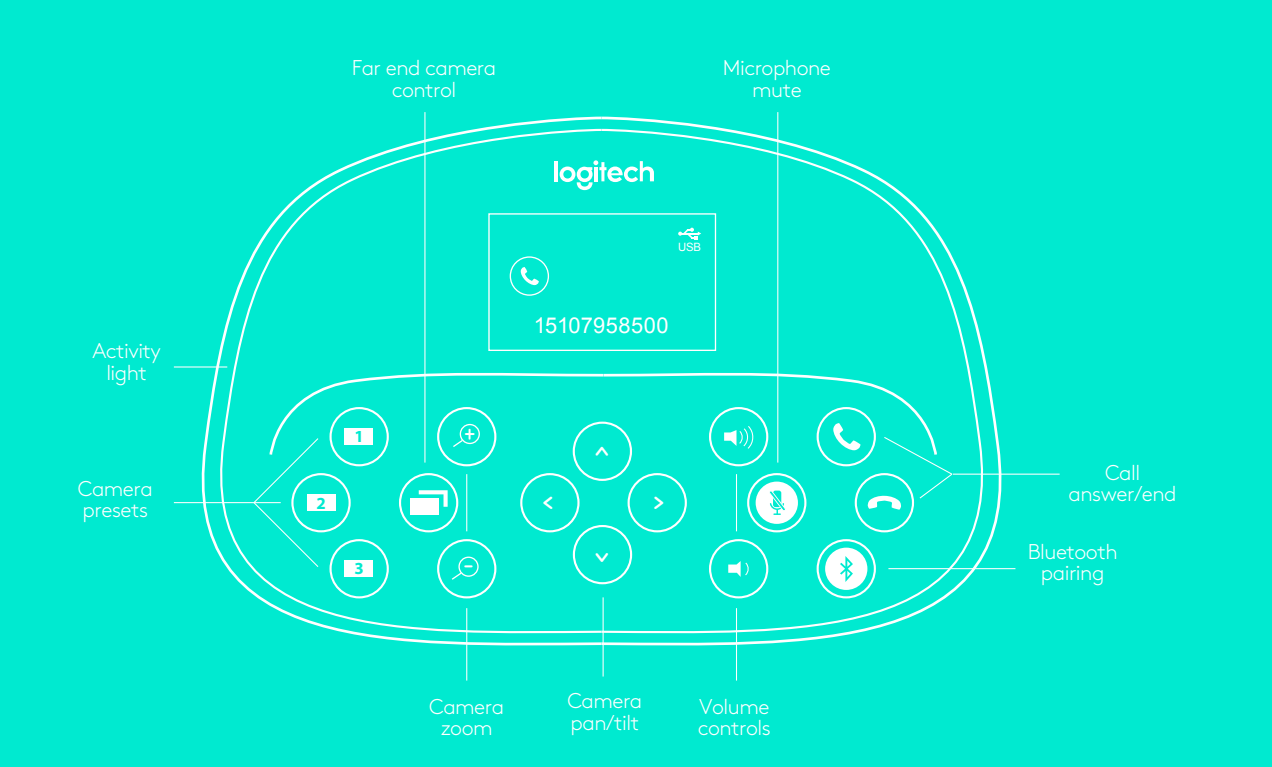

### **CONTROLS**

#### **Camera Presets**

Press and hold these buttons to define new camera preset positions. The camera will return to this position by pressing the button once. You can change the preset positions at any time by repeating this step. The remote has two extra presets.

#### **Far End Control**

Press this button to pan, tilt and zoom a far-end Logitech GROUP, CC3000e, ConferenceCam Connect or BCC950<sup>2</sup>. Press button to toggle between far end and local cameras.

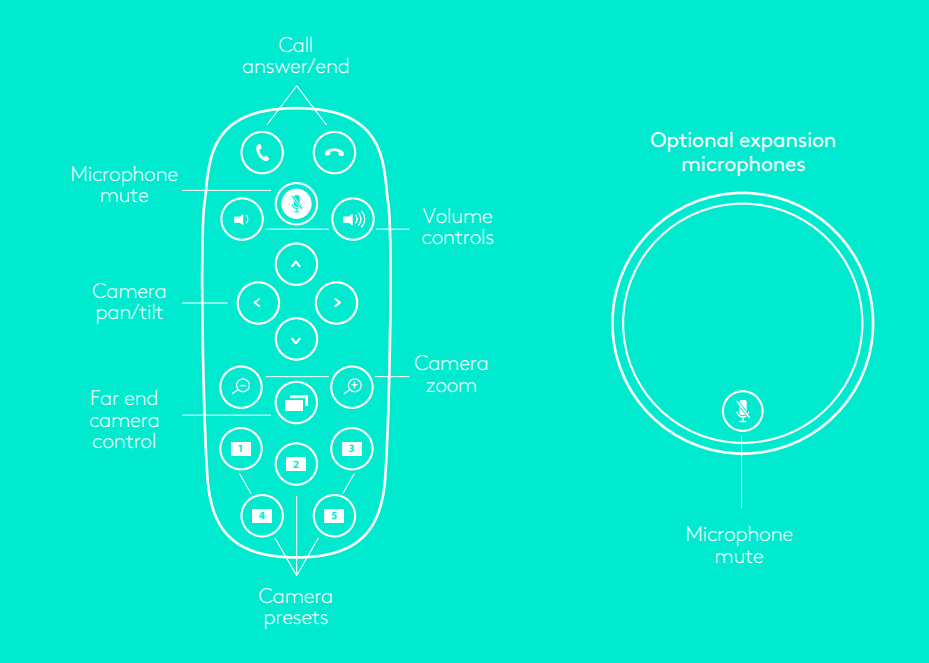